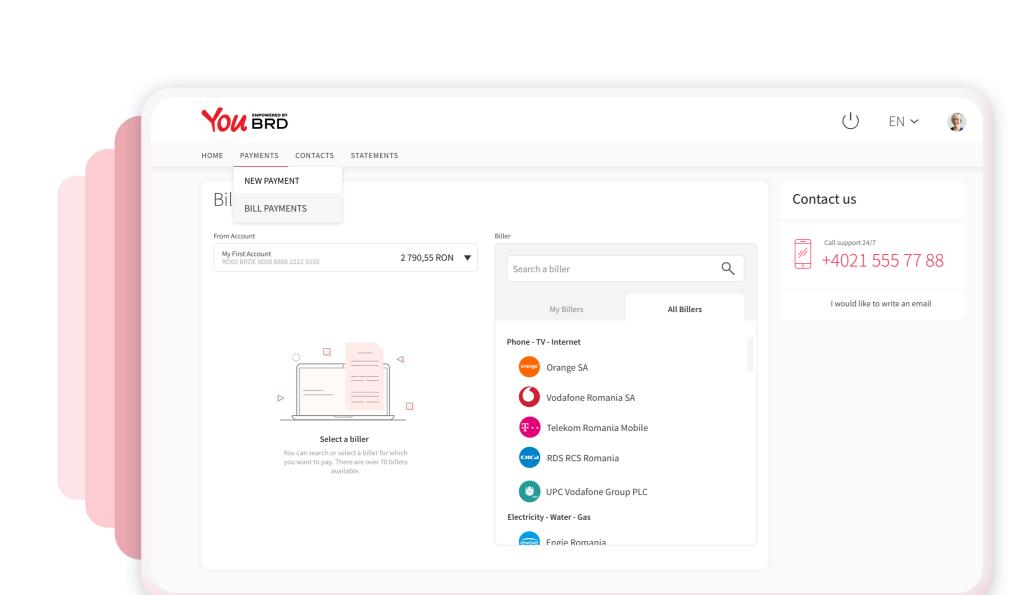

#### SELECT "BILL PAYMENTS" FROM THE PAYMENTS **DROPDOWN LIST**

In "From Account" field you can select the account from which you want to make the payment. In "Biller" section you can search or look up for a biller in My Billers or All Billers tab.

## 2 BILL PAYMENT

After you have selected the biller, you can input the amount and the payment code, then press "Continue" button.

You have the option to save this biller and its payment code as a **favourite biller** by giving it an alias and in this way the next payment to this biller will be easier and faster because you will just have to input the amount.

Also, you can set a schedule payment by clicking on "Schedule Payment" button and choosing a date or an interval.

If you click on "Choose another biller" button you will go back to step 1 and all the inputed information will be lost.

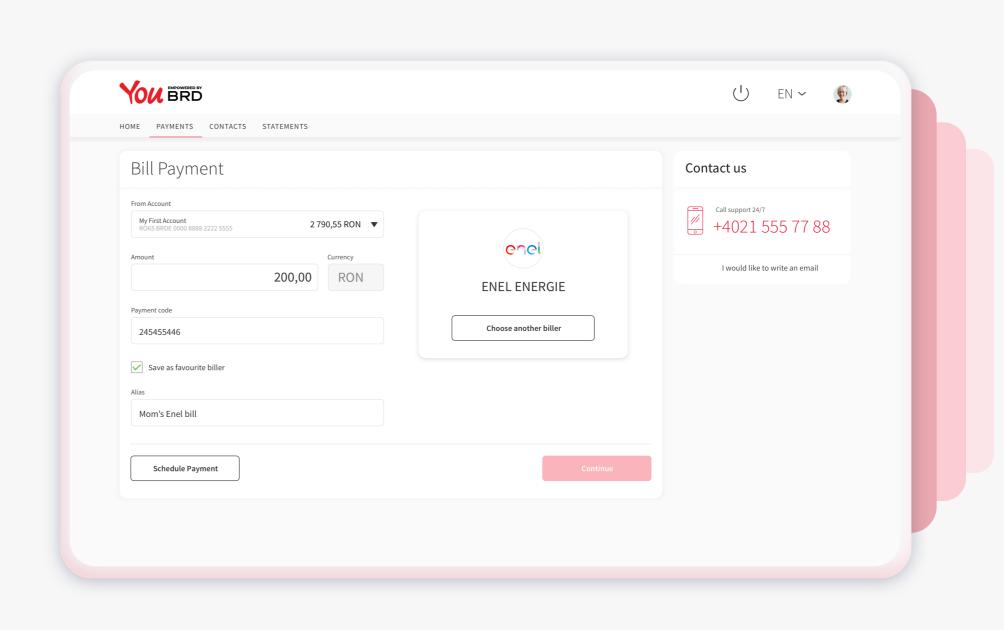

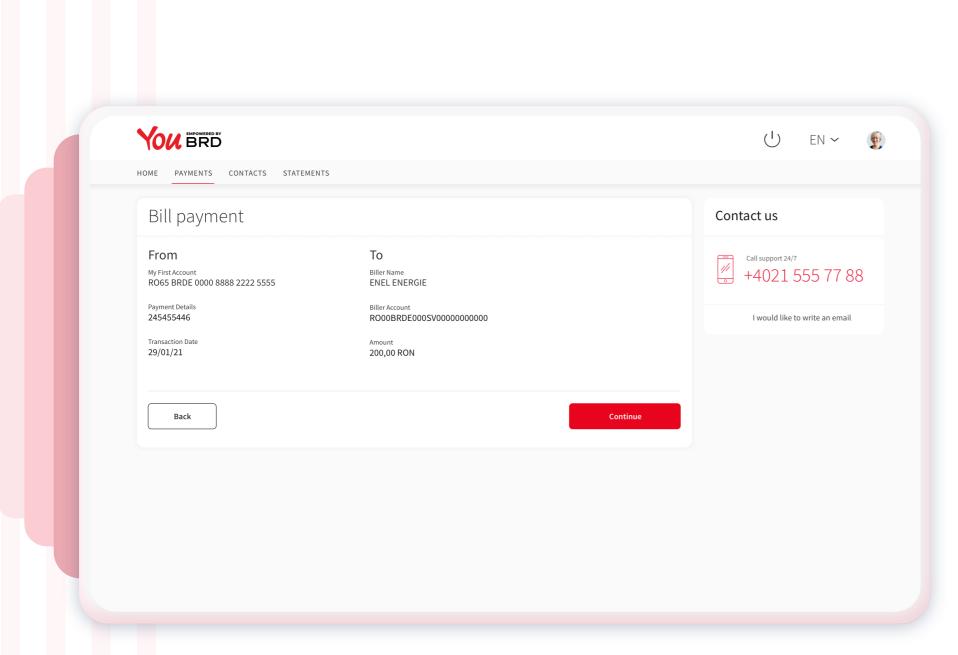

# **SUMMARY**

In "Bill payment" screen you can check the payment details. If everything is ok click on "Continue" button to finalize your payment, otherwise click on "Back" button and edit any information you want.

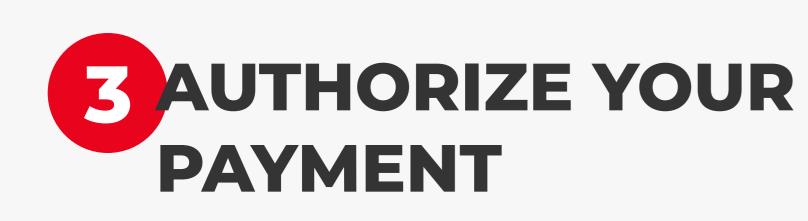

Now you will receive a push-notification on your mobile phone to authorize this payment. Hurry up, you have **2 minutes** to authorize it.

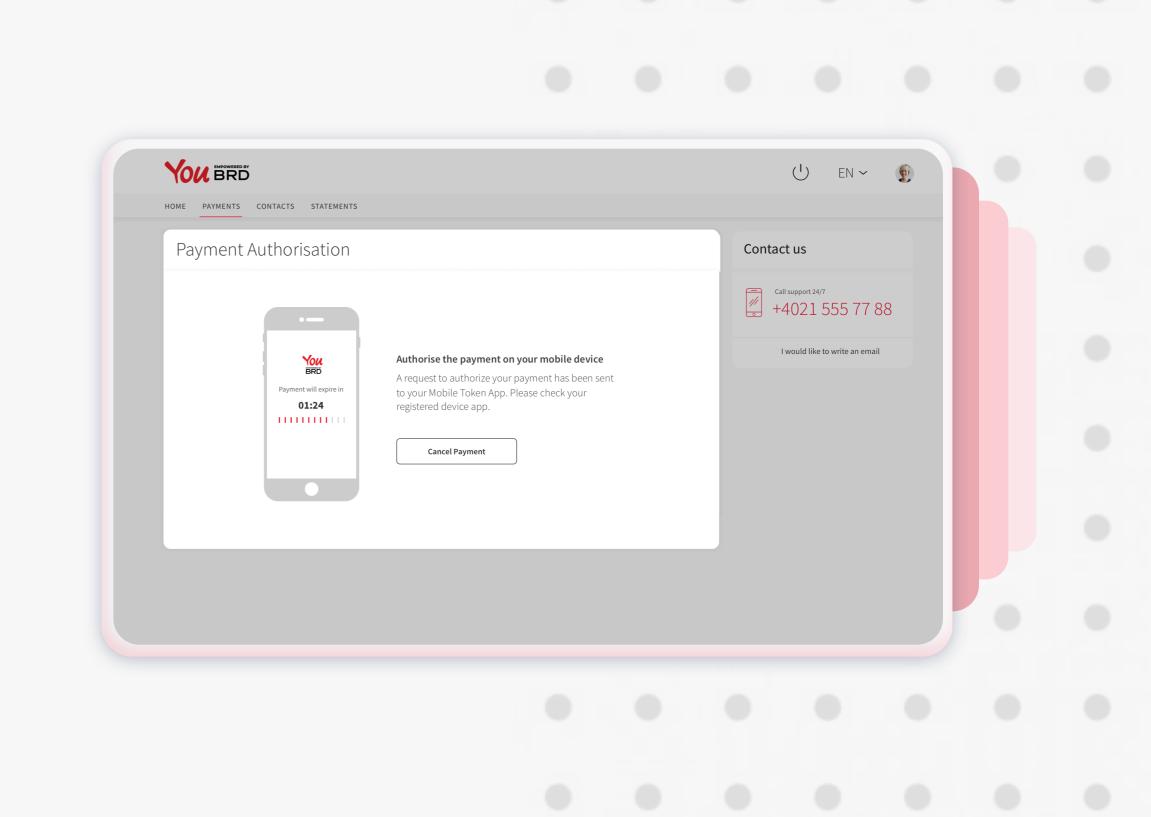

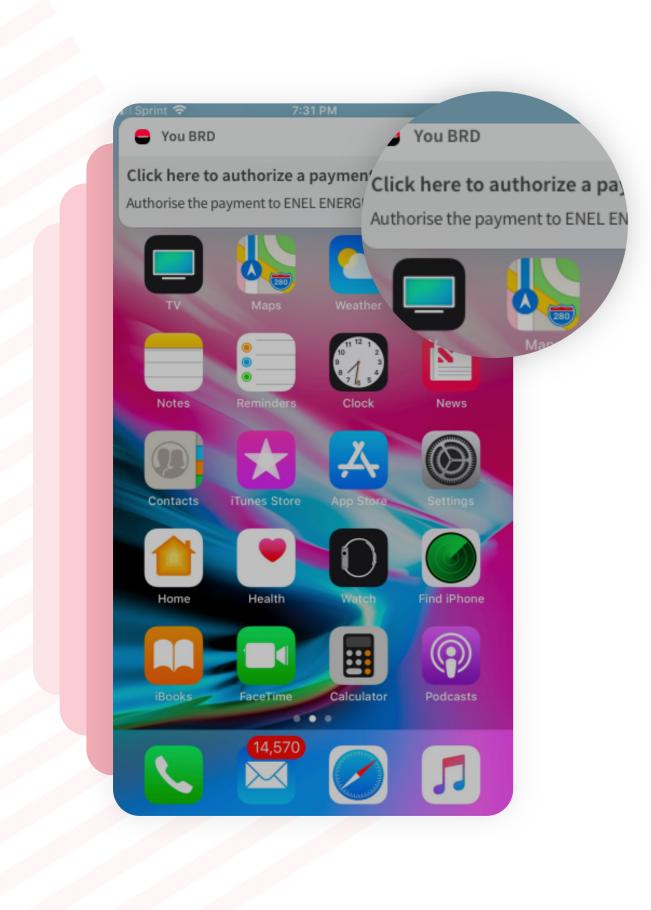

#### YOU HAVE **RECEIVED A PUSH** NOTIFICATION

Tap on the push notification that you have received on your phone and instantly you will be directed to login screen.

### 5 ENTER MOBILE **TOKEN**

the Mobile Token button. You need to use your PIN or your biometrics to access it.

In Login page, at the bottom of the screen, you will find

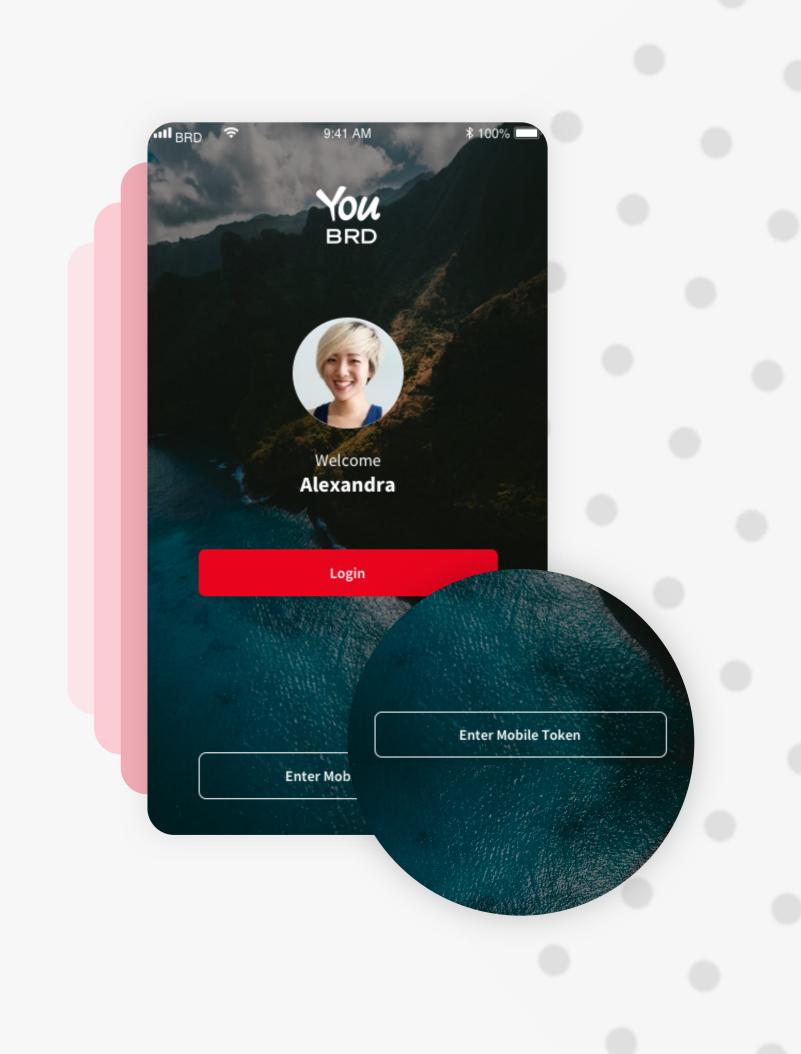

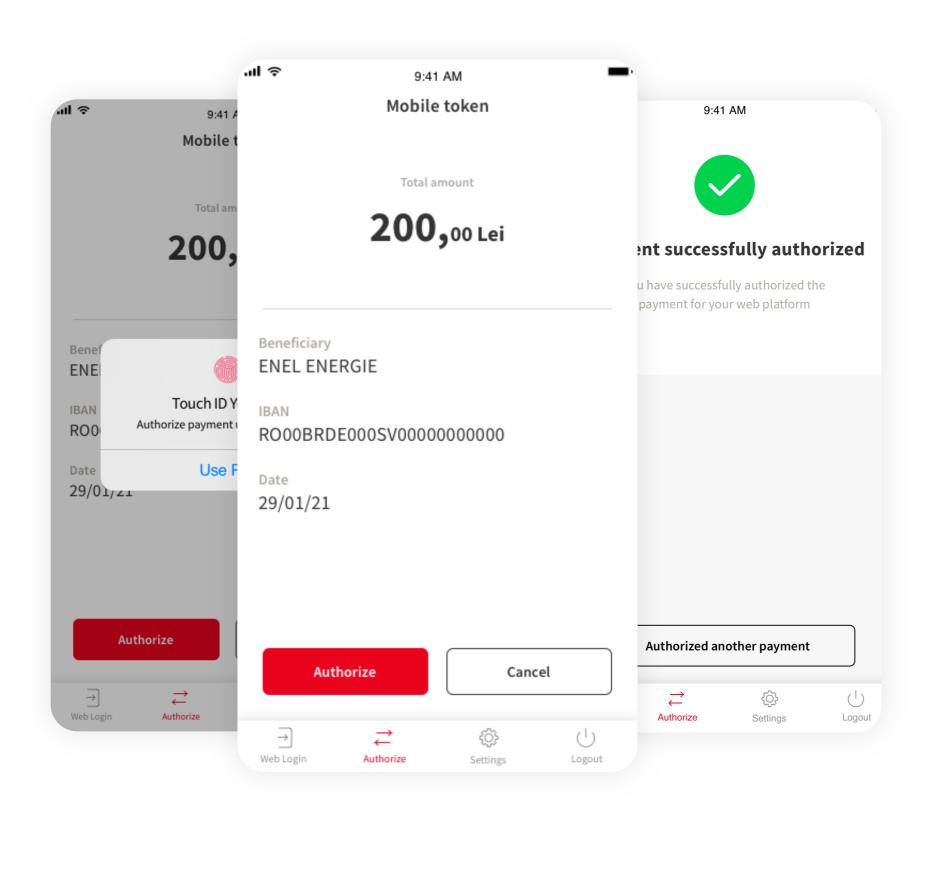

#### **6** AUTHORISE YOUR **WEB PAYMENT** In "Authorize" section you will find all the details about

your payment. To authorize it you have to tap on "Authorize" button and to confirm your action you have to type your PIN code or use biometrics.

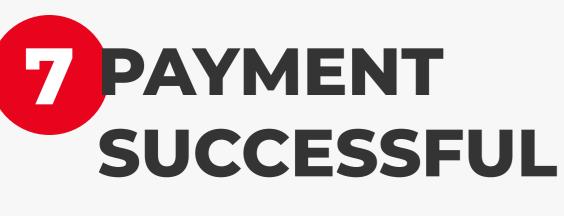

In your Web app a successful screen will appear to confirm you that the payment/ transfer was sent to

queue to be processed.

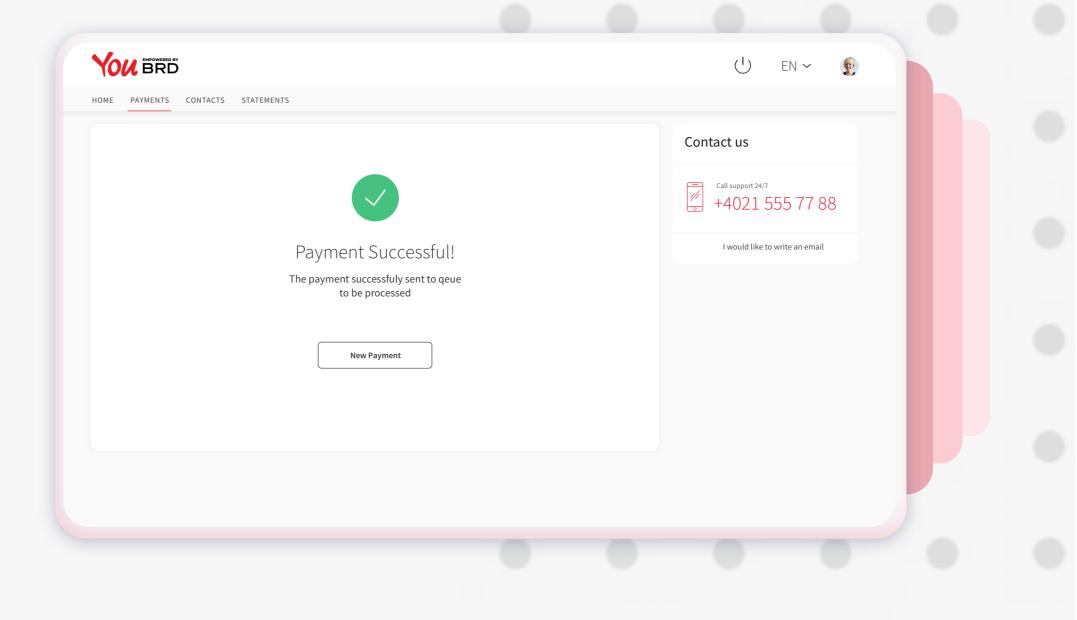